# **Firmware User Guide**

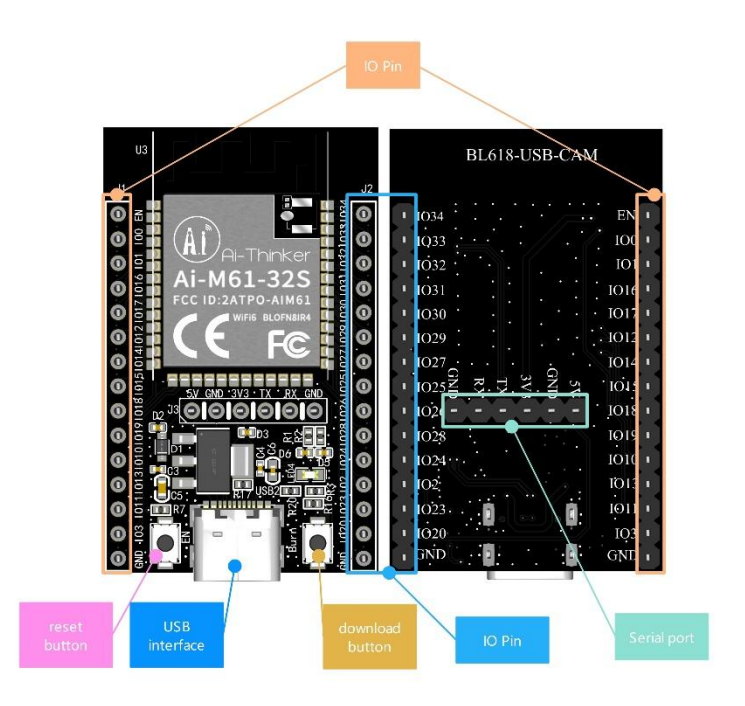

## **Firmware burning**

 $1.$ 

### 1.1 Serial connection

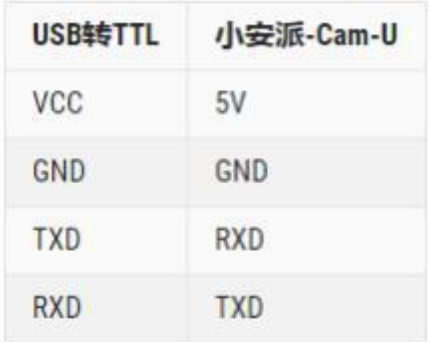

#### **1.2 Burn**

Burning tool Download: https://docs.ai-thinker.com/\_media/bouffalolabdevcubev1.8.3.zip

Firmware address: https://docs.ai-thinker.com/\_media/software.zip

After the burning tool starts, press and hold down the "download button" and then press the "reset button" and release it to enter the burning mode.

The steps are as follows:

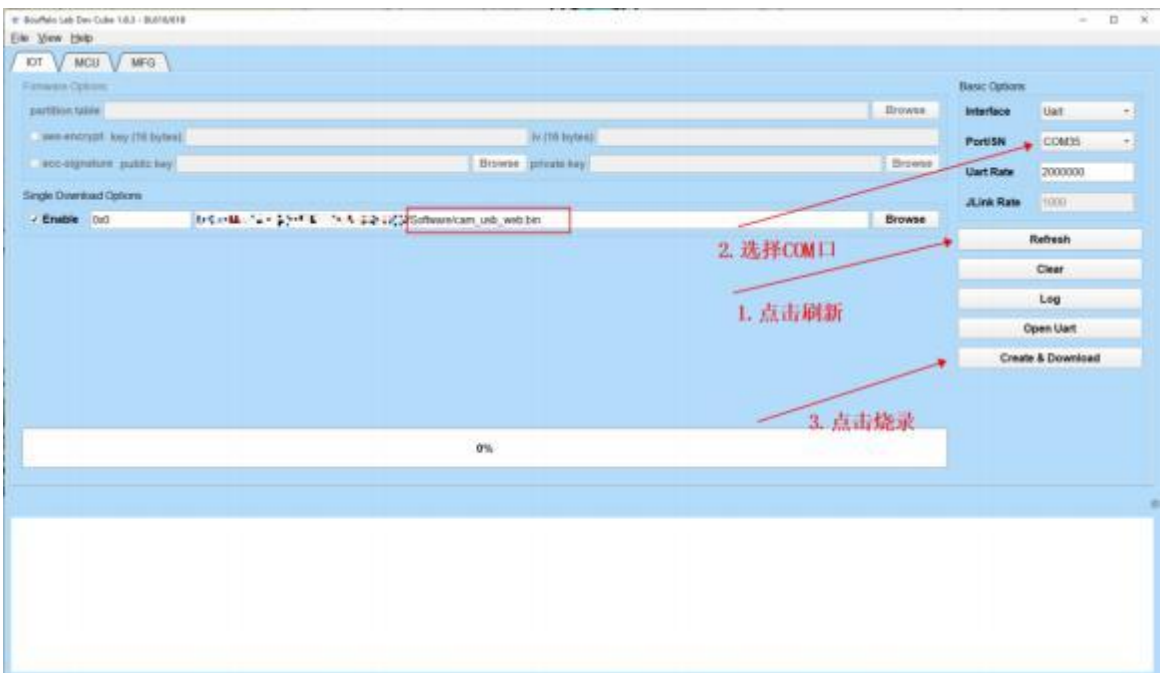

## **2. Use Steps**

## **2.1 USB**

The USB camera is connected through the Ttpe-C port and can be connected through the Tyoe-C to USB-A bus.

## **2.2**

Power-on, use mobile phone or computer to connect to hot spot: AiPi-Cam, password: 12345678, open the web page and enter the website 192.168.169.1. Click Start Stream to check whether there is a camera image, as shown below:

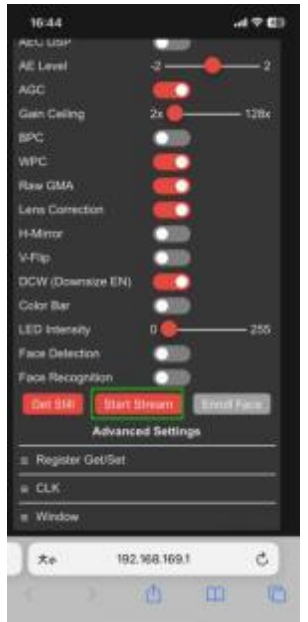

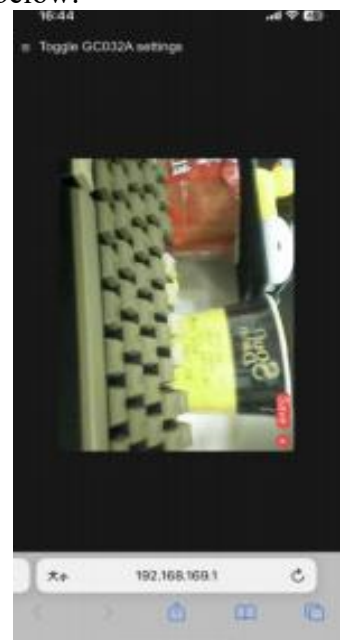